## **Построение детали** *Седло2*

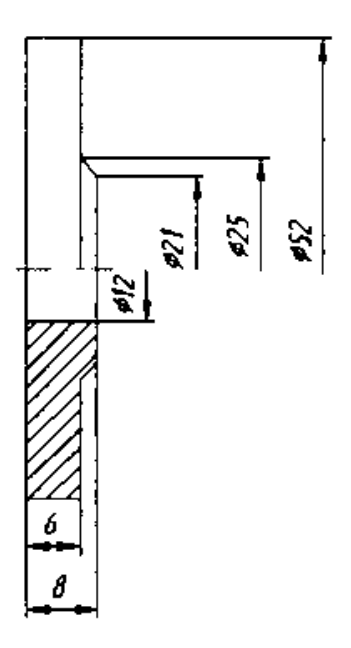

*Рис. 1. Чертеж детали Седло2*

## **Анализ детали**

Деталь *Седло2* состоит (рис. 2) из цилиндра, конуса, отверстия. Как можно построить эту деталь?

- 1. Построить большой цилиндр с помощью операции выдавливания или вращения, построить конус с помощью операции выдавливания.
- 2. Построить деталь одной операцией вращения.

Воспользуемся более простым вторым методом.

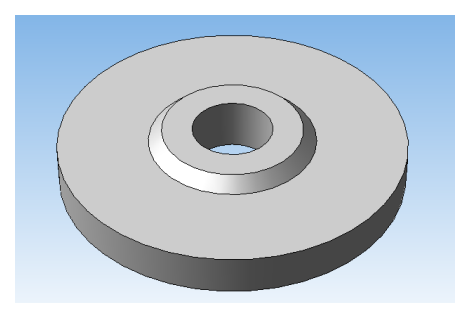

*Рис. 2. 3D-модель детали Седло2*

## **Построение эскиза детали**

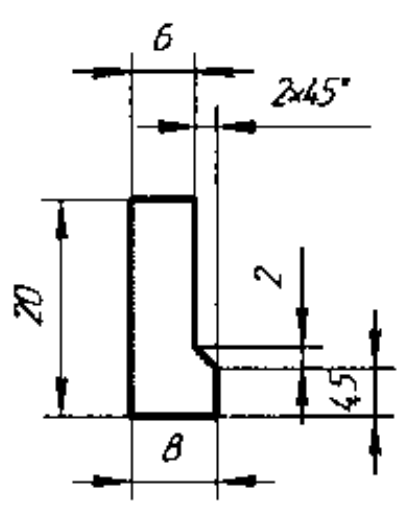

*Рис. 3. Эскиз детали Седло2*

Для построения эскиза этой детали сделайте следующее:

- 1. Из меню выберите команду *Файл | Создать...* или щелкните по кнопке (*Создать*) на панели *Стандартная* или нажмите *Ctrl+N*.
- 2. В появившемся диалоговом окне *Новый документ* на вкладке *Новые документы* выберите документ типа *Деталь*. На вкладке *Шаблоны* выберите материал, из которого она будет изготовлена и щелкните по кнопке *ОК*.
- 3. Сохраните этот документ под именем *Седло2.* Для этого выберите из меню пункт *Файл | Сохранить как...*, укажите в появившемся диалоговом окне папку, где будет сохранен данный документ, а в поле *Имя файла* — *Седло2.*
- 4. В появившемся диалогом окне *Информация о документе* на вкладке *Общие сведения* введите свою фамилию имя и отчество и, если необходимо, комментарии к документу в окне с соответствующим названием.
- 5. В *Дереве построения* щелкните по заголовку *Плоскость XY* и войдите в режим редактирования эскиза, щелкнув по кнопке (*Эскиз*).
- 6. Теперь необходимо создать вспомогательные прямые. Щелкните по кнопке (*Вертикальная прямая*) на панели инструментов *Геометрия* и привяжите выбранную прямую к началу координат.
- 7. Постройте горизонтальную прямую и аналогично привяжите её к началу координат.
- 8. Далее необходимо построить нижний габарит эскиза. На самом деле нет разницы, что строить в первую очередь, главное выбрать прямую от которой вы будете отталкиваться в дальнейшем. Для построения этой вспомогательной прямой щелкните по кнопке (*Параллельная прямая*), расположенной на инструментальной панели *Геометрия*, выберите прямую, параллельную к которой вы хотите создать, в нашем случае это прямая проведенная через начало координат. На *Панели свойств* выберите режим построения *Одна прямая* и щелкните левой клавишей мыши немного выше этой прямой. Далее на *Панели свойств* в поле *Расстояние* введите величину, на которую будет отстоять параллельная прямая от построенной ранее горизонтальной, — *6 мм* (рис. 4). Нажмите клавишу *Enter* и щелкните по кнопке (*Создать объект*).

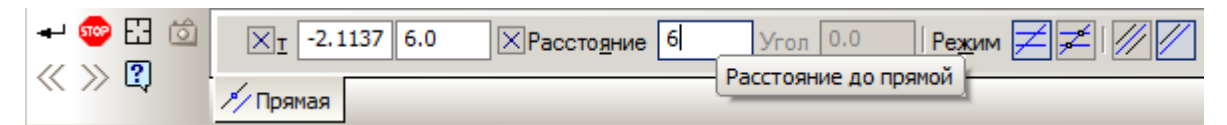

*Рис. 4. На Панели свойств выберите расстояние, на которое должна отстоять параллельная прямая*

9. Аналогично постройте другие вспомогательные прямые в соответствии с эскизом. Как должно выглядеть рабочее поле после создания всех вспомогательных прямых, показано на рис. 5.

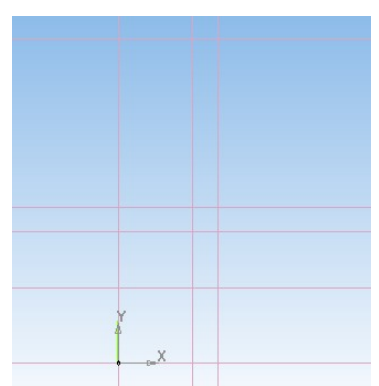

*Рис. 5. Вид рабочего поля после построения вспомогательных прямых для эскиза детали Седло2*

10.Вспомогательные прямые служат только для удобства построения эскиза, поэтому необходимо выполнить обводку. Для этого воспользуйтесь инструментом *Непрерывный ввод объектов*. Обводка выполняется с использованием стиля линии *Основная*, поэтому после вызова инструмента *Непрерывный ввод объектов*, на *Панели свойств* выберите тип линии — *Основная* (рис. 6).

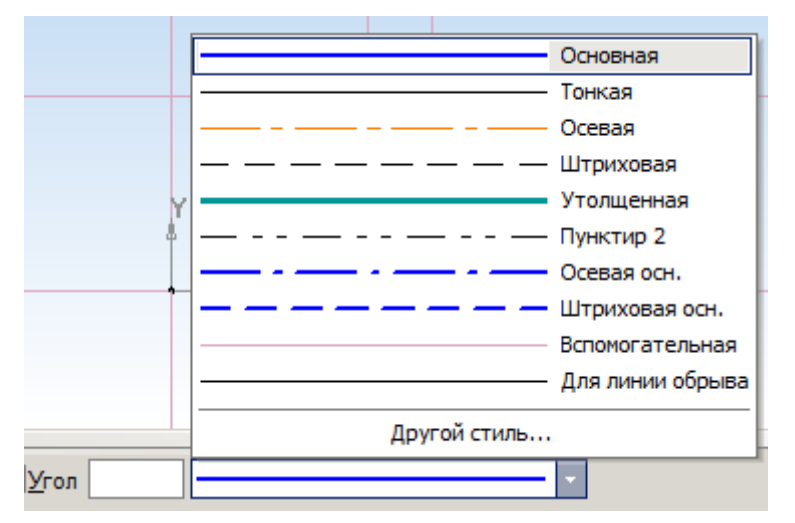

*Рис. 6. Выбрать стиль линии можно на Панели свойств*

11. Последовательно соедините пересечения вспомогательных прямых в соответствии с эскизом, изображенным на рис. 3. Результат обводки показан на рис. 7.

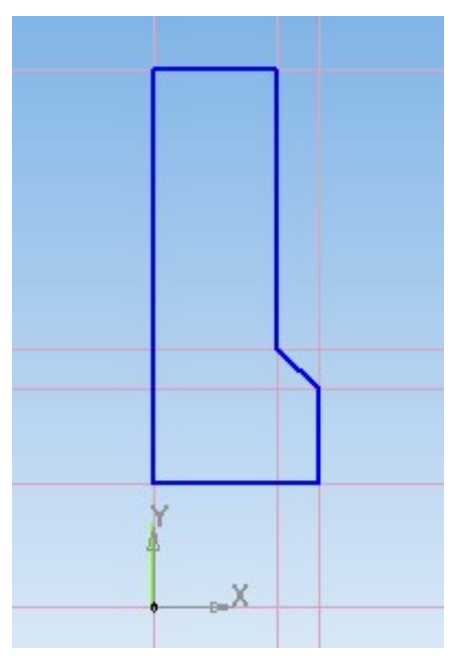

*Рис. 7. Эскиз детали Седло2 после выполнения обводки*

- 12.Для построения любого элемента вращения в эскизе необходимо наличие одной оси вращения, которая представляет собой отрезок со стилем линии *Осевая*. Для построения осевой линии щелкните по кнопке (*Отрезок*) на инструментальной панели *Геометрия*, выберите стиль линии *Осевая* аналогично тому как рассказано в пункте 10 и проведите отрезок от начала координат до крайней правой вспомогательной прямой.
- 13. Удалите вспомогательные прямые, выбрав из меню пункт *Редактор* | *Удалить* | *Вспомогательные кривые й точки*, и выйдите из режима редактирования эскиза щелкнув по кнопке (*Эскиз*), или выбрав из меню пункт *Операции* | *Эскиз*.

## **Построение 3D-модели детали**

1. Для большей наглядности выполнения операции вращения выберите на панели *Вид* или в меню *Вид* текущую ориентацию *#Изометрия XYZ* (рис. 8).

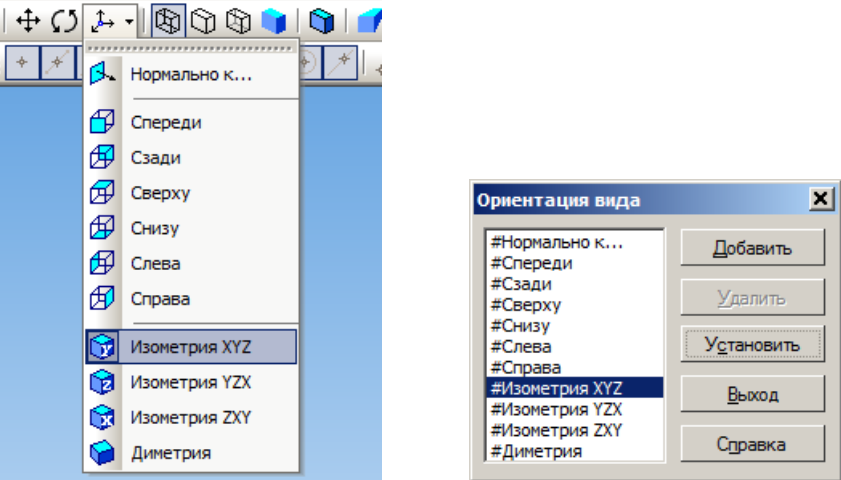

*Рис. 8. Выберите текущую ориентацию #Изометрия XYZ*

2. На панели инструментов *Редактирование детали* щёлкните по кнопке (*Операция вращения*). На *Панели свойств* на вкладке *Параметры* выберите направление вращения — Прямое, угол поворота — 360°, на вкладке *Тонкая стенка* — тип построения тонкой стенки — Нет, на вкладке *Свойства* установите цвет детали по вашему усмотрению. Мы рекомендуем использовать для разных деталей отличные цвета, так как при создании сборки это позволяет добиться наибольшей наглядности и удобства работы. Фантом детали, полученный в ходе операции вращения показан на рис. 9.

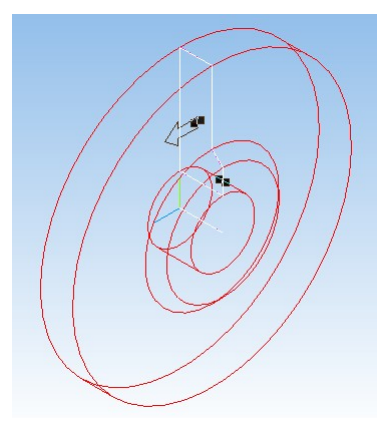

*Рис. 9. Фантом детали Седло2, полученный в ходе операции вращения*

3. Щелкните по кнопке (*Создать объект*), и создание детали *Седло2* будет закончено. Выберите отображение детали — *Полутоновое.*

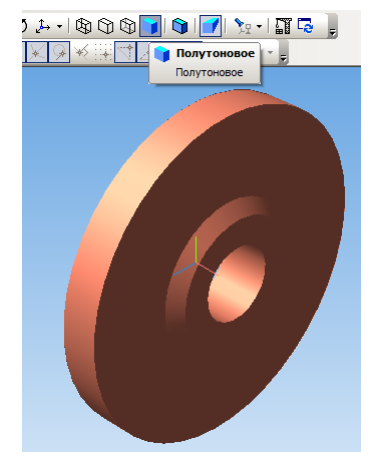

*Рис. 10. Деталь Седло2 в режиме отображения Полутоновое*